# MEDES: Guía de uso de la base de datos

Fecha de elaboración: Agosto 2010

Fecha de actualización: octubre 2013.

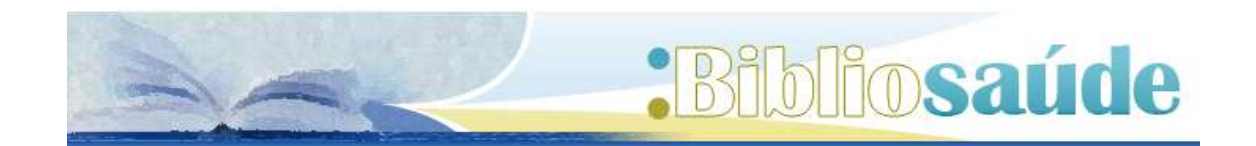

#### **Como citar este documento:**

Sobrido M. Medes Guía de uso de la Base de datos. Santiago de Compostela: BiblioSaúde. 2011. Actualizada octubre 2013[fecha de consulta]. Disponible en:

http://bibliosaude.sergas.es/Paxinas/web.aspx?tipo=paxlct&idTax=4038

1.- ¿Qué es MEDES? 3

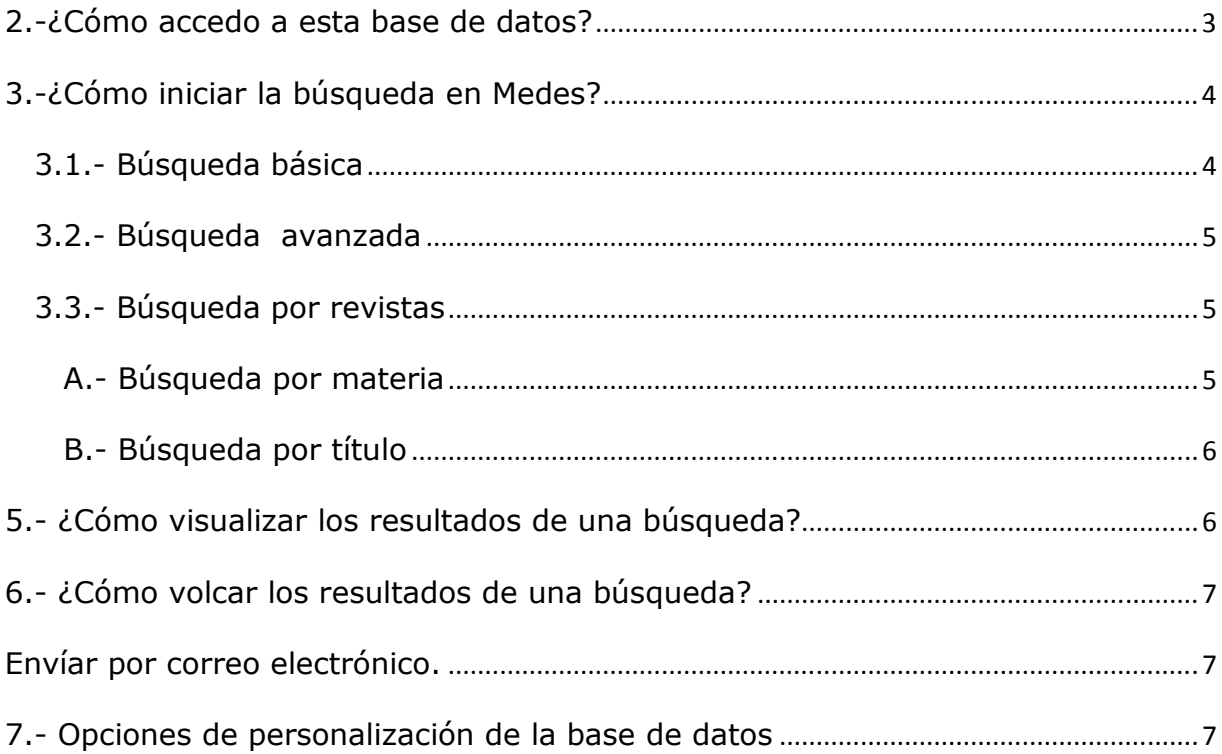

## **1.- ¿Qué es MEDES?**

Medes (Medicina en español) es una base de datos bibliográfica que contiene referencias bibliográficas publicadas de más de 60 revistas españolas de medicina y farmacia. Para consultar el listado de revistas indizadas en la base de datos pinche en este enlace.

#### **2.-¿Cómo accedo a esta base de datos?**

El acceso a esta base de datos es libre y gratuito directamente a través de la página web de la **Fundación Lilly** 

# **2.1.- Acceso desde Bibliosaúde**

Una opción de acceso es a través de la pestaña temas/ especialidades, enfermería, encontraremos acceso a la base de datos cuiden y otros recursos de interés para la enfermería.

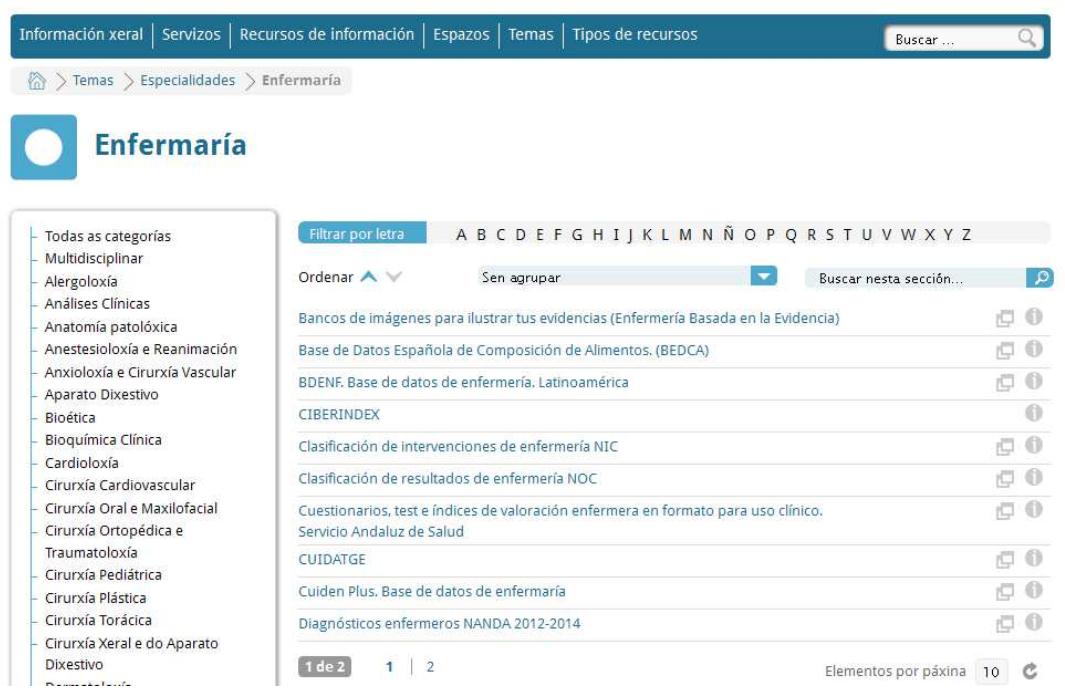

# **3.-¿Cómo iniciar la búsqueda en Medes?**

Para iniciar la búsqueda, esta base de datos ofrece tres posibilidades:

#### *3.1.- Búsqueda básica*

Esta modalidad permite al usuario no especializado realizar consultas introduciendo uno o varios términos.

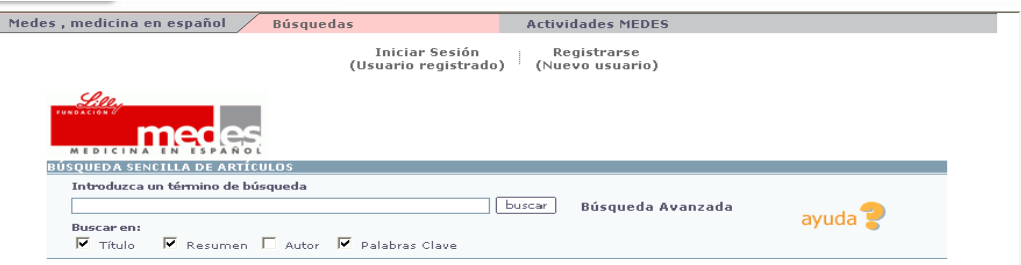

Cuando hacemos una búsqueda, por defecto, el sistema busca en todos los campos excepto autor. En el caso de querer buscar en un campo concreto, sólo debemos seleccionar el campo donde realizar la búsqueda (título, autor, resumen y palabras clave) .

#### Se pueden crear estrategias de búsqueda:

 Si el término está compuesto por más de una palabra (ej. Diabetes mellitus), automáticamente combina los términos introducidos mediante el operador lógico (Y).

- Combinando términos mediante el uso de operadores lógicos:
	- o AND: recupera solo las referencias que contengan todos los términos de búsqueda. Ej. "Enfermedad de Chagas" AND embarazo
	- o OR: recupera referencias que contengan al menos uno de los términos de búsqueda Ej.: Malaria OR Paludismo.
	- o NOT excluye las referencias que contengan el segundo término Ej.: Hipertensión NOT Renal.
- Truncar términos mediante el uso de (\*).
- Si queremos que los dos términos aparezcan juntos haremos uso de las comillas.
- Seleccionar el campo donde buscar (título, autor, resumen y palabras clave), por defecto el sistema busca en todos los campos excepto autor.

### *3.2.- Búsqueda avanzada*

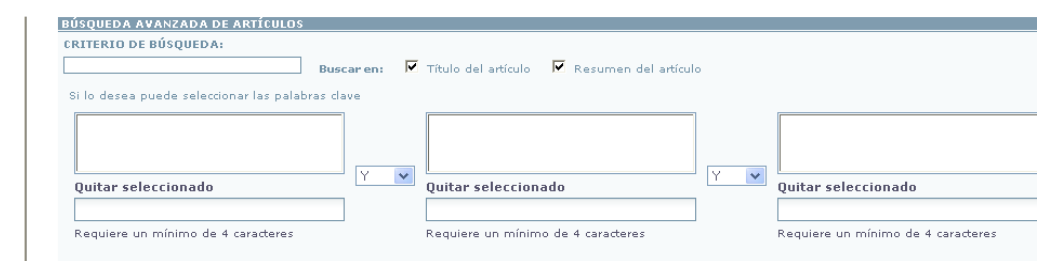

La búsqueda avanzada permite combinar una búsqueda a texto libre con una búsqueda por palabras clave.

En el campo Palabras Clave, la base de datos dispone de listados autodesplegables que sugieren al usuario las opciones que más se adecuan a su término de búsqueda.

Los términos de búsqueda también pueden ser combinados mediante operadores lógicos (AND, OR, NOT). El sistema por defecto combina los términos que aparezcan en el mismo cuadro con el operador "OR".

## *3.3.- Búsqueda por revistas*

Medes permite recuperar las revistas incluidas en la base de datos de dos formas: por título o por materia.

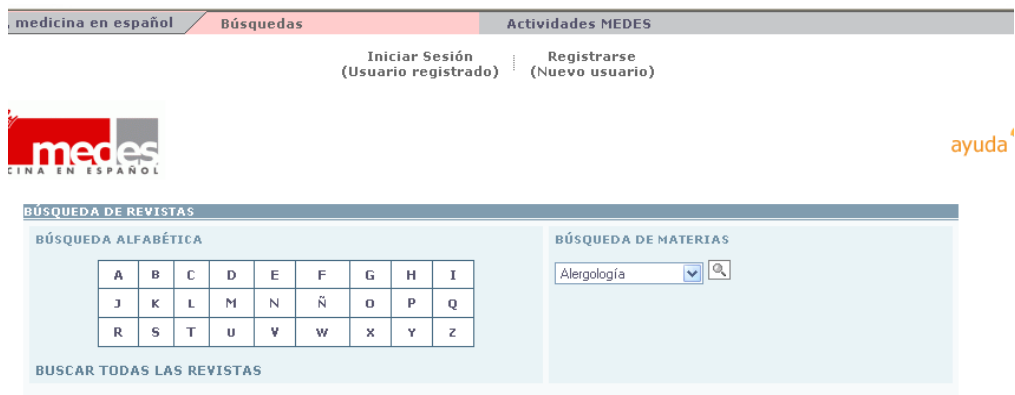

## A.- Búsqueda por materia

Permite recuperar todas las revistas incluidas en MEDES que traten sobre una especialidad.

#### B.- Búsqueda por título

Se realiza de forma alfabética y pueden consultarse los volúmenes y números de los años incluidos en ese momento en MEDES.

#### 4.- ¿Cómo limitar los resultados de búsqueda?

Esta opción sólo está disponible a través de la búsqueda avanzada. Permite limitar los resultados por años, tipo de publicación, y por revista, además de buscar por autor o por institución e idiomas.

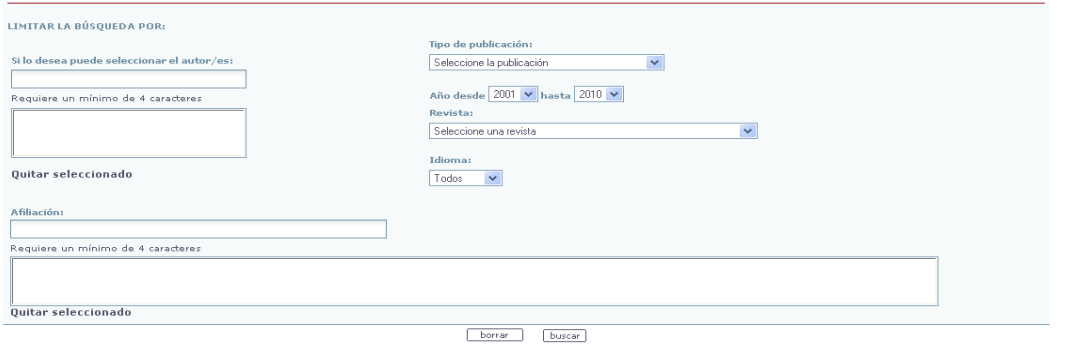

# **5.- ¿Cómo visualizar los resultados de una búsqueda?**

Las referencias se ordenan por pertinencia en relación con la estrategia de búsqueda. Para modificar el orden de aparición, solo es necesario pinchar en la opción ordenar por "autor" o por año.

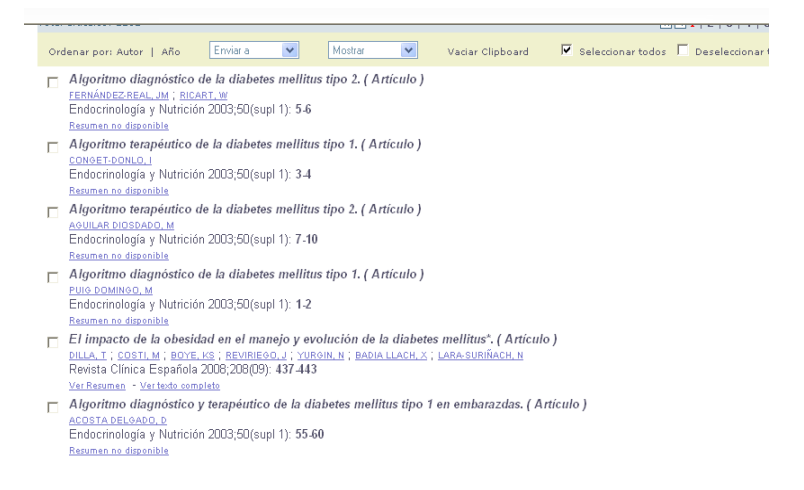

Por defecto MEDES ofrece el listado de las referencias bibliográficas con un enlace al resumen y al texto completo (siempre y cuando la editorial oferte el acceso gratuito).

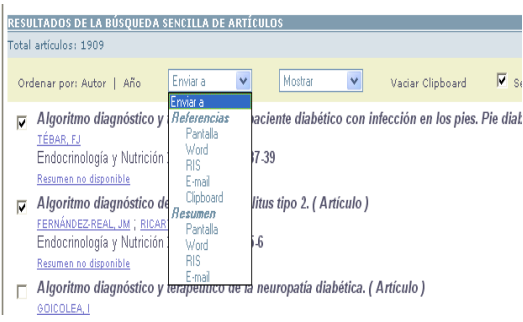

MEDES permite visualizar y volcar los registros seleccionados en formato "referencia bibliográfica" o en formato "resumen" usando el botón "enviar a" y seleccionando (pantalla, word, RIS, e-mail, clipboard).

# **6.- ¿Cómo volcar los resultados de una búsqueda?**

MEDES permite visualizar los registros seleccionados en formato "referencia bibliográfica" o en formato "resumen" usando el botón "enviar a" y seleccionando (pantalla, word, RIS, e-mail, clipboard).

Envíar por correo electrónico.

Exportar a un gestor de referencias bibliográficas (seleccionar envíar y formato RIS).

Guardar temporalmente las referencias seleccionadas (formato clipboard)

# **7.- Opciones de personalización de la base de datos**

La base de datos ofrece un servicio de alerta, que requiere registro previo en la base de datos y proporcionar una dirección de correo electrónico. Tras configurar los criterios de búsqueda, la alerta será enviada cada vez que se introduzca una nueva publicación en MEDES que coincida con los criterios utilizados, y será enviada al e-mail o al teléfono móvil especificado

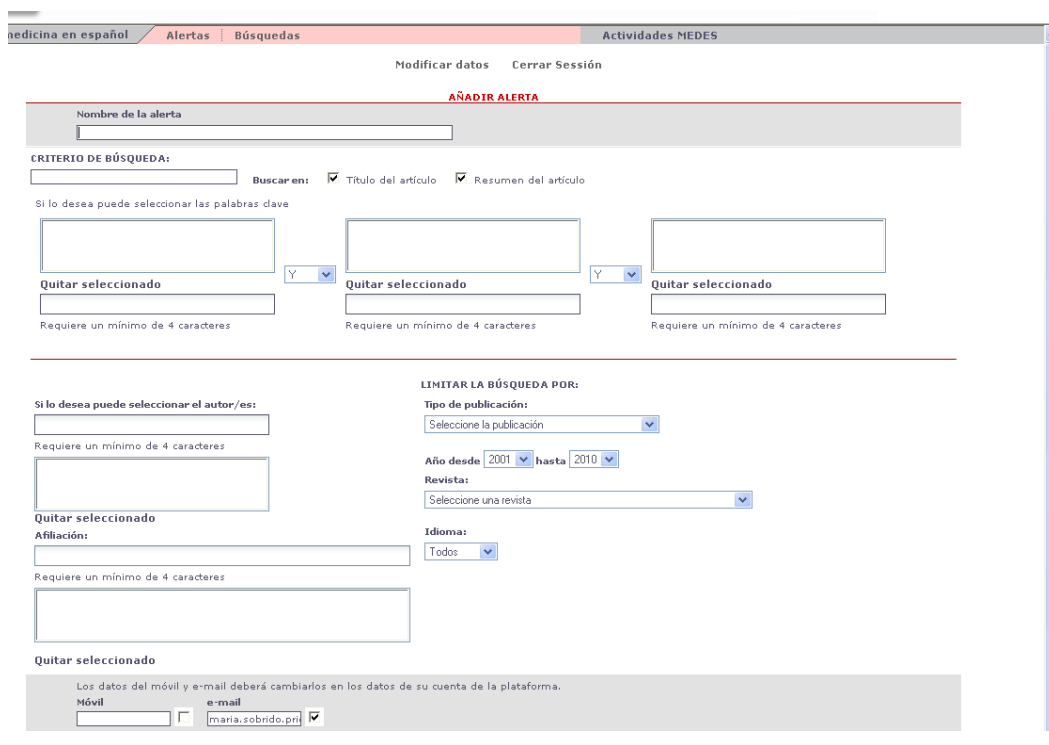